### **Reference:** 2021-05-IP

**Date:** January 25, 2021

**To:** EHR Lists

# **Title: eCQM File Deletion, Performance Summary, Update for Medication Template Memo**

The Centers for Medicare & Medicaid Services (CMS) launched new features **File Deletion and Performance Summary** and a new update for **Medication Template for Electronic Clinical Quality Measures (eCQM)** on the Hospital Quality Reporting (HQR) platform.

# **File Deletion**

HQR users can navigate to [HQR Sign In](https://hqr.cms.gov/hqrng/login) at <https://hqr.cms.gov/hqrng/login> to access the new feature that allows users to delete their files or batches from the Files or Accuracy tabs by using a new Dot icon within the eCQM Data Results page.

Users will be able to delete their Test and Production files or batches from both the Files or Accuracy tabs and files only from the Accuracy tab.

### **Where do I find the new Dot icon?**

To access the new **Delete File** command button on the eCQM Data Results page, select the dotted icon on the right-hand side of the table and follow the instructions below.

To Delete batches via **File** tab or **Accuracy** tab, take the following steps:

- 1. Click **eCQM** under **Data Results** in the left navigation pane.
- 2. Click the **File** or **Accuracy** tab to delete files. The table depicted in *Figure 1 – [eCQM Submission Page](#page-1-0)* is displayed, along with the dot icon at the end of each row.
- 3. Click **Delete File** to delete the selected files.

To Delete a file via **Accuracy** tab, take the following steps:

- 1. Click **eCQM** under **Data Results** in the left navigation pane.
- 2. Click the **Accuracy** tab to delete a file. The table depicted in *Figure 1 – [eCQM Submission Page](#page-1-0)* is displayed, along with the dot icon at the end of each row.
- 3. Click **Delete File** to delete the selected file.

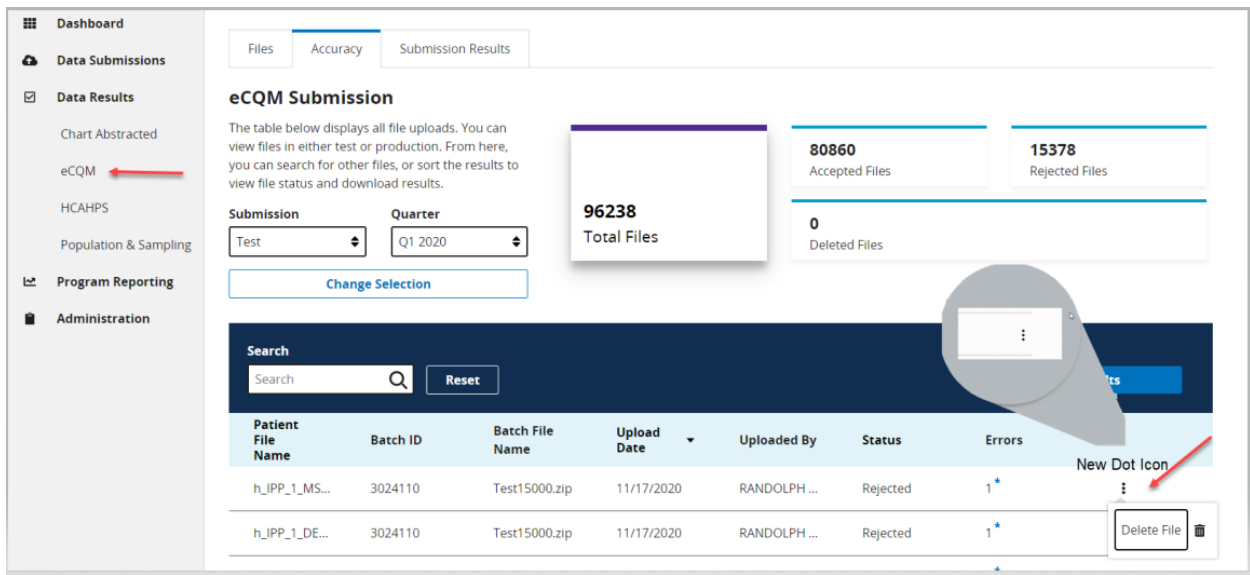

<span id="page-1-0"></span>**Figure 1 – eCQM Submission Page** 

### **Performance Summary**

HQR users can navigate to the [HQR Sign In](https://hqr.cms.gov/hqrng/login) at <https://hqr.cms.gov/hqrng/login>to access the new feature that allows users to view the eCQM Performance Summary available on the **Outcomes** tab by clicking the **View Summary** button. From here, users can export the comma separated values file.

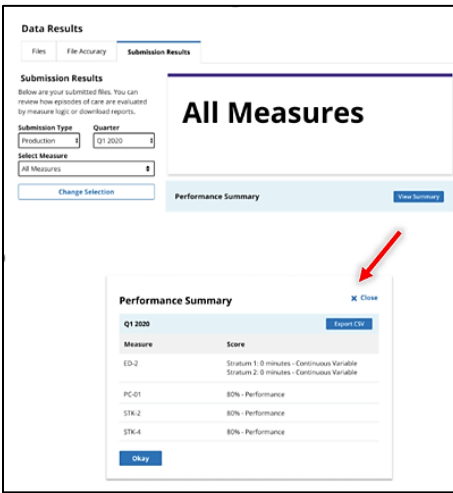

**Figure 2 – All Measures Page** 

# **Update - Medication Template**

The Health Level Seven (HL7) QRDA I Release 1, Standard for Trial Use, Release 5.1 (published December 2018) medication template has a different author Date Time Object Identifier (OID) than other HL7 templates. Data submitters were unaware of this change, leading to unexpected data results and causing confusion among data submitters. To resolve this issue, CMS has determined that the CY 2020 medication Template ID will not be read in the HQR System. As a result, the author Date Time OID will not be validated; data submitters may experience data results that more closely align with expected measure outcomes.

Do not respond directly to this email. For further assistance regarding the information contained in this message, please contact the QualityNet Help Desk at *gnetsupport@hcqis.org*, or by calling, toll-free 866-288-8912 (TTY: 877-715-6222), weekdays from 7:00 a.m. to 7:00 p.m. Central Time (CT).